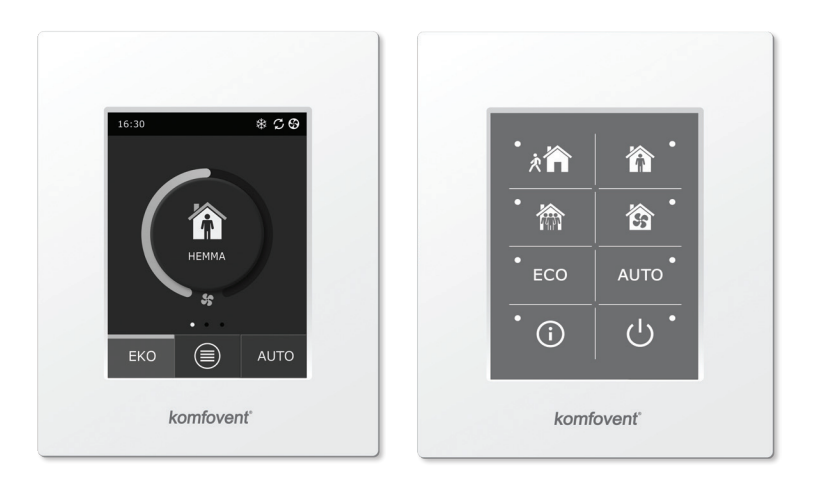

C6.1

C6.2

**SE** Elektrisk installation och användarmanual

## Innehåll

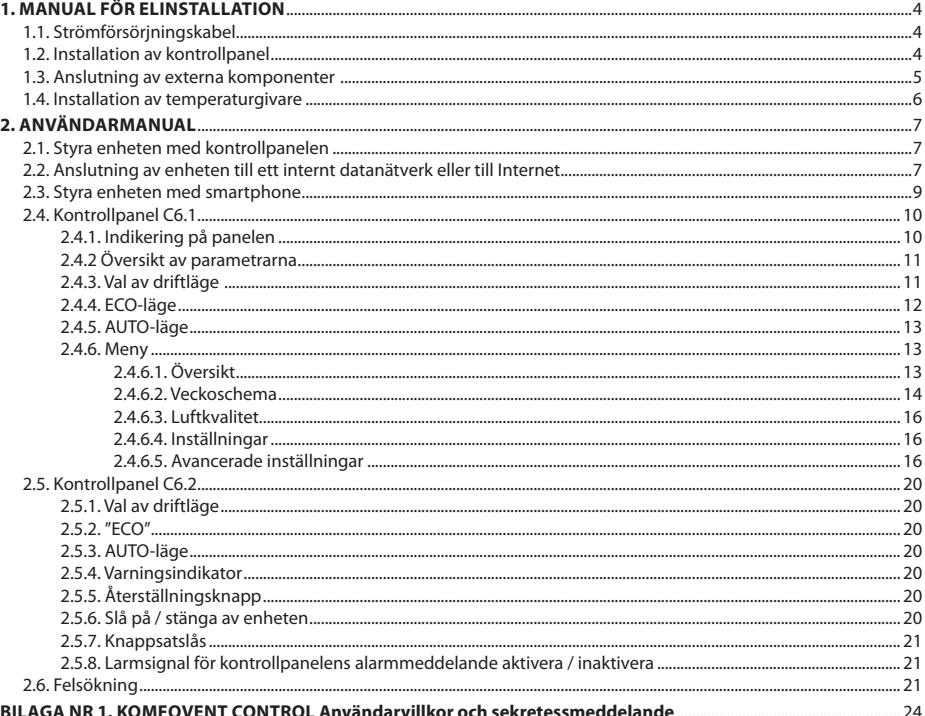

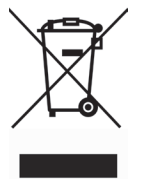

Den här symbolen indikerar att produkten inte ska kastas i hushållssoporna enligt WEEE-direktivet (2002/96/EG) och gällande nationell lagstiftning. Produkten ska lämnas till en speciell insamlingsplats eller till ett auktoriserat återvinningställe för elektrisk och elektronisk utrustning (EEE). Om den här sortens avfall hanteras på fel sätt kan miljön och människors hälsa påverkas negativt på grund av potentiella risksubstanser som vanligen associeras med EEE. Avfallshanteras produkten däremot korrekt bidrar detta till att naturresurser används på ett effektivt sätt. För mer information om återvinningscentral där utrustningen ska lämnas, kontakta kommunen, ansvarig förvaltning, godkänt WEEE-program eller det lokala avfallshanteringsföretaget.

### **1. MANUAL FÖR ELINSTALLATION**

<span id="page-3-0"></span>**SE**

Installationen får bara göras av behörig elektriker. Vid installationen måste nedanstående instruktioner åtföljas.

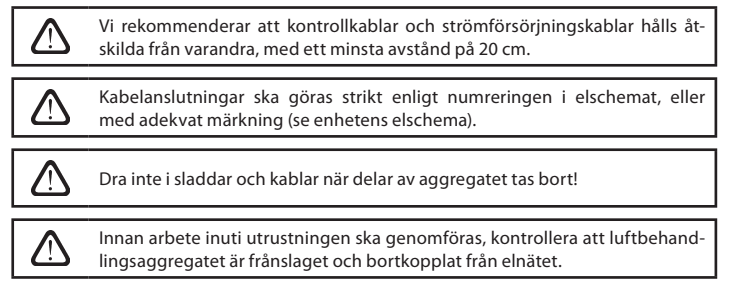

#### **1.1. Strömförsörjningskabel**

Enheten är avsedd för ~230 V AC, eller 50 Hz. Stickproppen ska därför anslutas till uttag med motsvarande jordningkapacitet (se enhetens elschema). Typ av strömkabel specificeras i elschemat.

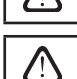

Enheten måste anslutas till den stationära installationen via kretsbrytare på 16 A, med 300 mA läckströmsskydd (typ B eller B+).

Luftbehandlingsaggregatet ska anslutas till ett vanligt eluttag med jordning som uppfyller alla säkerhetskrav för elektriska installationer.

#### **1.2. Installation av kontrollpanel**

- 1. Kontrollpanelen måste installeras under följande förutsättningar:
	- omgivningstemperatur 0 °C 40 °C;
	- relativ luftfuktighet 20 % 80 %;
	- skyddad från droppande vatten (IP X0).
- 2. Kontrollpanelen ansluts genom ett hål på baksidan eller i botten.
- 3. Kontrollpanelen kan monteras jäms med ytan på en monteringsbox eller på annan plats, genom att den skruvas fast via de två hålen på fästytan.
- 4. Kontrollpanelen är ansluten till styrenheten. Installationskabeln till kontrollpanelen får vara högst 150 m.

Använd inte några andra typer eller storlekar skruvar men de som är förpackade för montering av kontrollpanelen. Felskruvar kan skada elektronikkortet.

#### **Anslutning av kontrollpanelen**

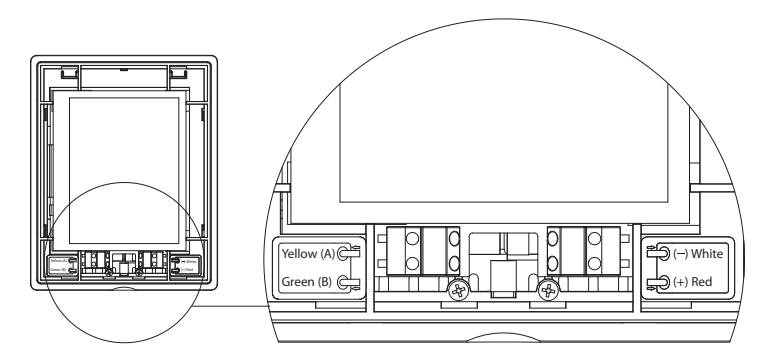

<span id="page-4-0"></span>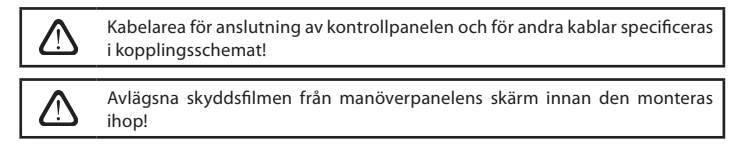

### **1.3. Anslutning av externa komponenter**

Luftbehandlingsaggregatet har en kopplingsplint på styrenheten inuti aggregatet. Den används för att ansluta alla externa styrkomponenter.

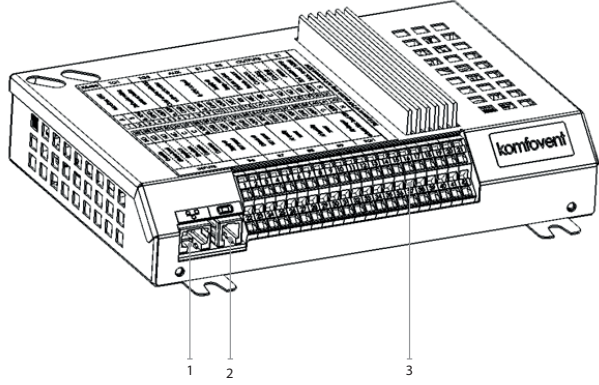

1. Ethernet-anslutning till datornätverk eller Internet

2. Kontrollpanelanslutning

3. Anslutning av externa komponenter

#### **Bild 1.3a. Styrenhet med kopplingsplint**

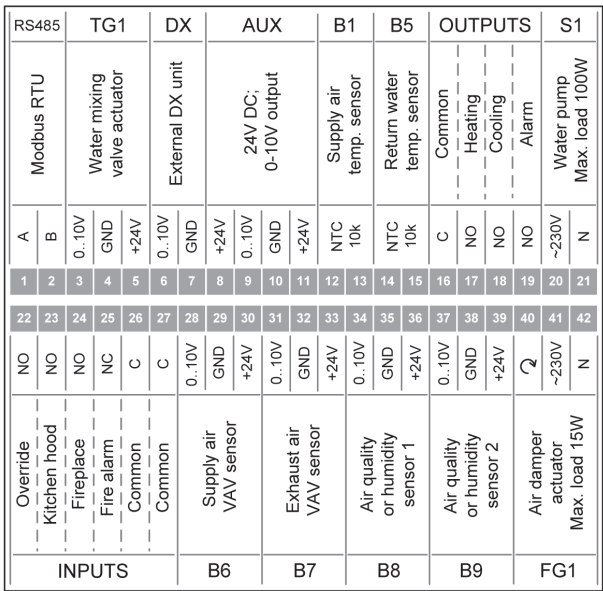

**Bild 1.3b Anslutningsdiagram för externa komponenter**

<span id="page-5-0"></span>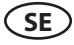

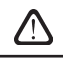

Total effekt av samtliga externt anslutna apparater till 24V-spänningen får ej överstiga 30 W.

#### **1.4. Installation av temperaturgivare**

Utloppstemperaturgivare B1 (bild 1.4a) ska monteras i inkommande trumman under alla ytterligare luftuppvärmnings- och kylaggregat (om sådana är förutsedda). Det rekommenderas att montera givaren i den raka trummans stav med avstånd på 5 diametrar före givaren och efter den (bild 1.4c).\*

> Tilluftstemperaturgivare B1 är inte nödvändig om CAV eller DCV luftflödesreglering inte är aktiverad (mer information i avsnitt 2.4.6.5) och intern elektrisk \* eller kanalmonterad luftvärmare eller kylare används inte.

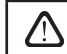

Givarens platta del måste vara orienterad vinkelrätt mot luftflödet. På sådant

sätt får sensorn rätt avblåsning.

Temperaturgivaren (frysskkydd) för vatten B5 (Bild 1.4b) monteras på vattenröret genom att skruvas in i därför avsett hål. Givaren måste vara termiskt isolerad!

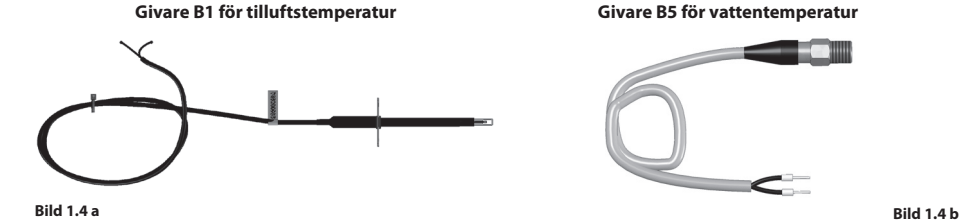

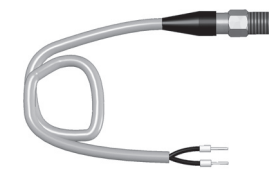

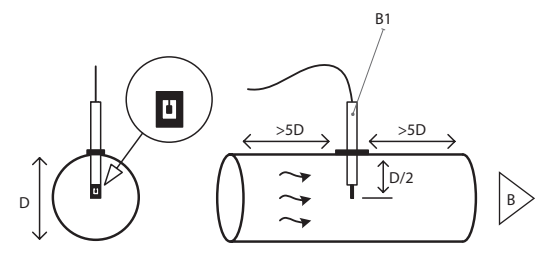

**Bild 1.4 c**

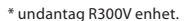

#### <span id="page-6-0"></span>**2. ANVÄNDARMANUAL**

#### **2.1. Styra enheten med kontrollpanelen**

Luftbehandlingsaggregatet kan styras via en av dessa paneler (Bild 2.1).

C6.1 – panel med pekskärm för inställning av luftbehandlingsaggregatets inställningar och indikeringar. Panelen har inbyggd termometer och hygrometer för visning av inomhusklimat.

C6.2 – panel med pekkänsliga knappar. De används för att välja förinställda parametrar.

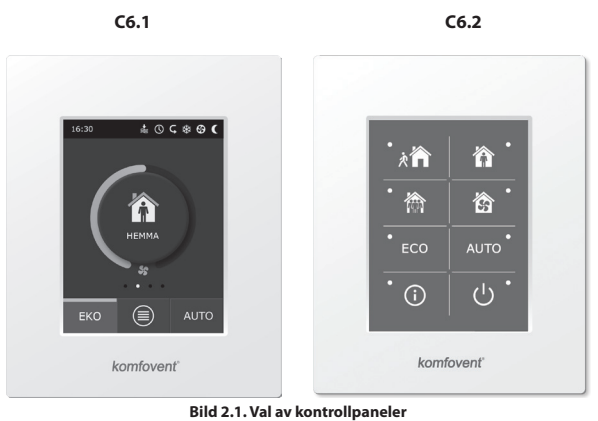

#### **2.2. Anslutning av enheten till ett internt datanätverk eller till Internet**

Enheten kan styras inte enbart från kontrollpanelen utan även med hjälp av en dator. I ett sådant fall måste aggregatets styr anslutas till ett lokalt nätverk eller till Internet. eller till Internet. Enheten styrs av en dator via webbläsare. Aggregatet ansluts till datornätverket ned en CAT5-kabel (RJ45, se fig. 1.3 a). Total kabellängd mellan enheten och nätverksroutern får inte överstiga 100 m.

IP-adressen återfinns och kan ändras på kontrollpanelen\* (se kapitel Avancerade inställningari→Anslutbarhet).

Ett aggregat som är anslutet till en nätverksrouter kan även styras av en dator via en trådlös anslutning (Wi-Fi) i det interna nätverket. Efter anslutning till nätverksroutern, aktivera DHCP-inställningen i kontrollpanelen (se kapitel Avancerade inställningari→Anslutbarhet). Detta kommer automatiskt att tilldela en kostnadsfri IP-adress på det lokala nätverket (använd inte denna inställning om du ansluter din dator direkt till aggregatet).

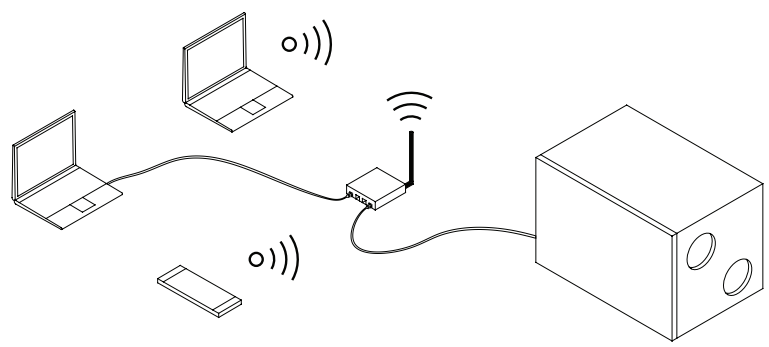

**Fig. 2.2 a. Exempel på anslutning av enhet till ett lokalt nätverk**

<sup>\*</sup> Enbart på C6.1 panelen (se fig. 2.1).

UAB KOMFOVENT förbehåller sig rätten att införa ändringar utan föregående meddelande. C6-20-01 **7**

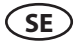

När du ansluter datorn direkt till aggregatet, måste du i datorns nätverksinställningar manuellt tilldela en IPadress vars sista siffror skiljer sig från enhetens IP-adress (tex. om aggregatets IP-adress är 192.168.0.60, tilldela då adressen 192.168.0.70 till datorn). Ange även en subnet mask: 255.255.0.0.

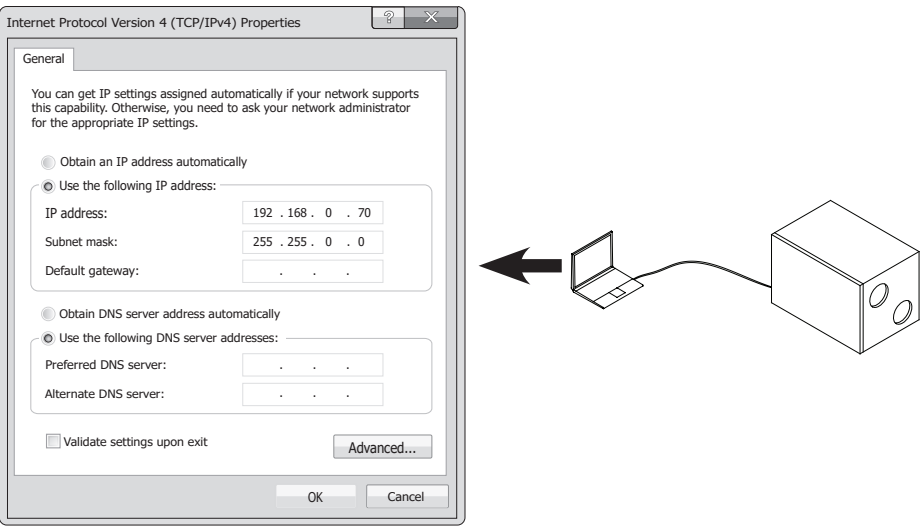

**Fig. 2.2 b. Datorinställningar för direkt anslutning till enheten**

När du har anslutit direkt till enheten med en dator kommer du att behöva ange IP-adress, för att peka på användargränssnittet i ventilationsaggregatet.

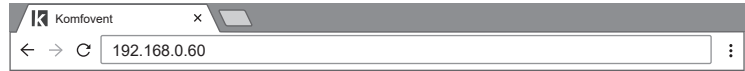

Du kommer att behöva ändra fler inställningar för att styra din enhet över Internet med hjälp av din dator. Först måste portöverföringen konfigureras till IP- och portnummer 80 på enheten i enlighet med instruktionerna förnätverksroutern.

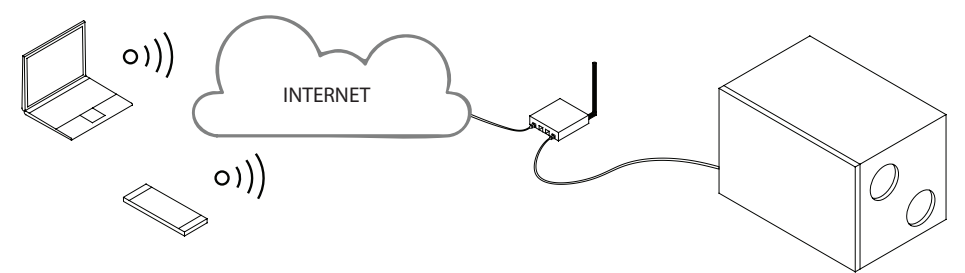

**Fig. 2.2 c. Exempel på anslutning av enhet till ett lokalt nätverk eller Internet**

<span id="page-8-0"></span>När du har anslutit till Internet med en dator kommer du att behöva ange IP-adress och portnummer för extern router i Webbläsaren, för att peka på användargränssnittet i ventilationsaggregatet.

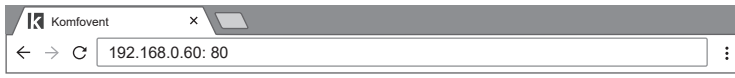

Anslut till C6-kontrollpanelens gränssnitt: Ange användarnamn *användare*, lösenord *användare*\* och tryck på ANSLUT.

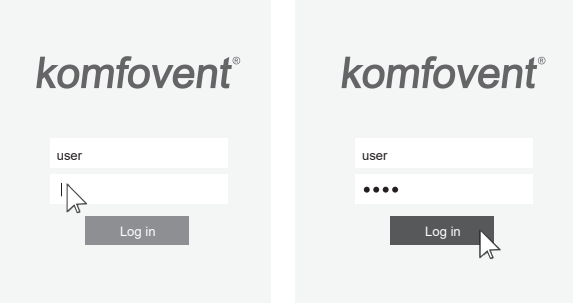

#### **2.3. Styra enheten med smartphone**

Efter att luftbehandlingsaggregatet anslutits till ett datornätverk eller Internet, kan det styras med en smartphone med operativsystemet iOS eller Android. Ladda ner och installera "Komfovent Control" app. Anslut genom att skanna QR-koden som finns på aggregatets dörr.

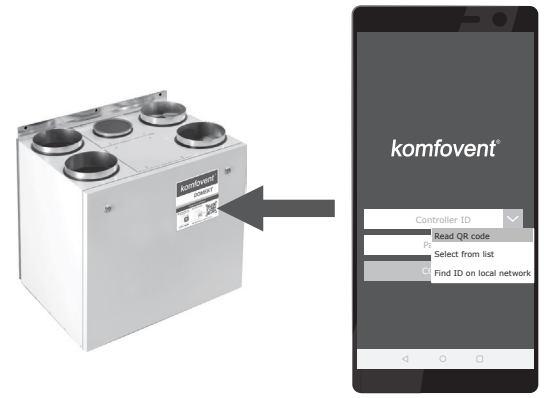

Ladda ner appen genom att skanna motsvarande länk eller söka efter den på GooglePlay eller iTunes. Vid första användning av appen så kommer du bli tvungen att läsa acceptera sekretesspolicy (se bilaga nr 1).

*Tips:* Appens användargränssnitt och styrfunktioner är desamma som med C6.1 kontrollpanel.

UAB KOMFOVENT förbehåller sig rätten att införa ändringar utan föregående meddelande. C6-20-01 **9**

<sup>\*</sup> Om lösenordet har ändrats, använd det ändrade lösenordet.

<span id="page-9-0"></span>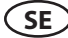

#### **2.4. Kontrollpanel C6.1**

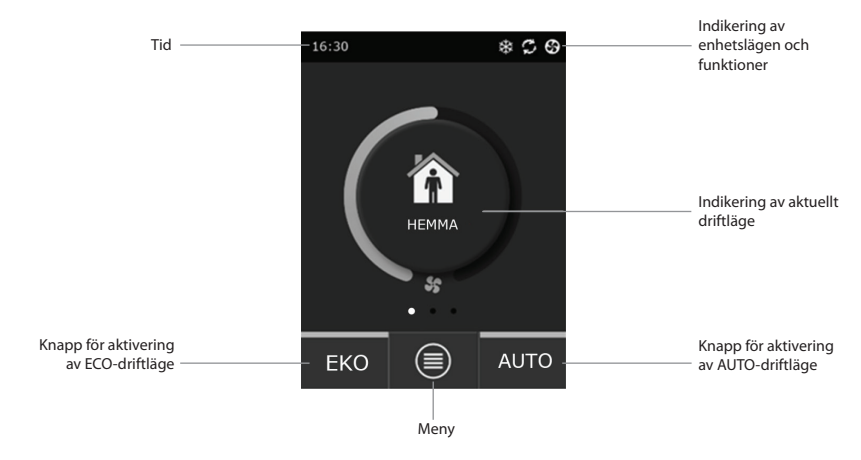

**Bild 2.4. C6.1-panelens huvudfönster**

#### **2.4.1. Indikering på panelen**\*\*\*

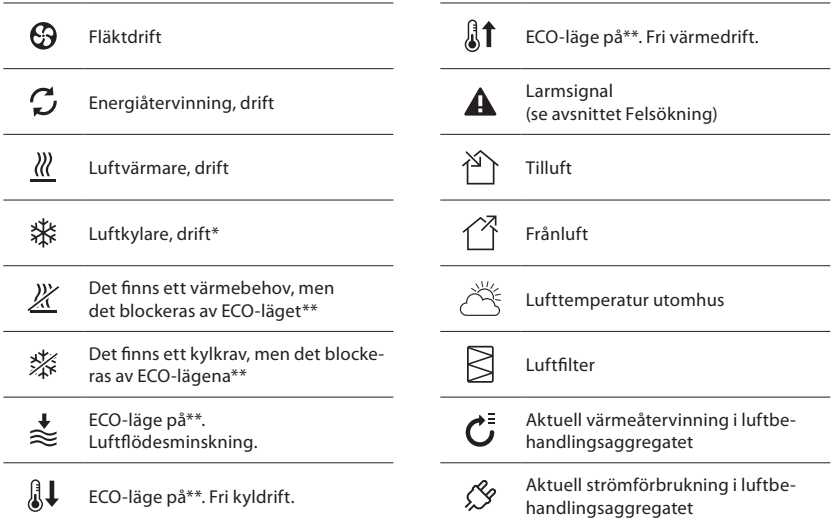

<sup>\*</sup> Luftbehandlingsaggregatet har en luftkylningsfunktion, men för den behövs extra komponenter som ska beställas i förväg: DCW batteri (för vattenkylning) eller DCF batteri med DX-enhet (för DX-kylning) med utedel.

<sup>\*\*</sup>Mer information om ECO-läget finns i avsnitt 2.4.4.

#### **2.4.2 Översikt av parametrarna**

<span id="page-10-0"></span>Enhetens huvudparametrar: luftflöde, temperatur och igensatt filter visas i det andra fönstret, och energiparametrarna – energiåtervinning och strömförbrukning – visas i panelens tredje fönster.

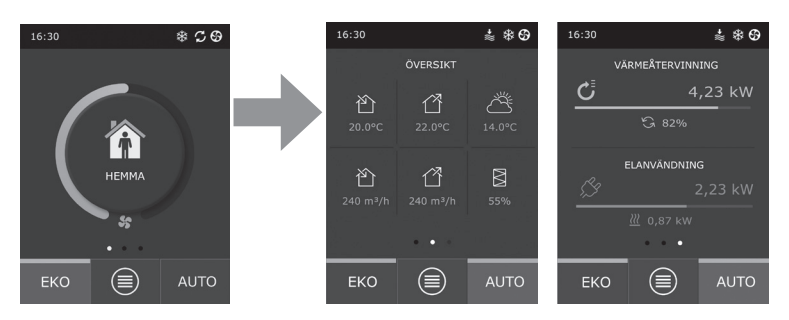

*Tips:* För att bläddra mellan fönstren, dra fingret över skärmen i önskad riktning.

Alla övriga parametrar för luftbehandlingsaggregatet presenteras i "Översikt" i menyn (se avsnitt 2.4.6.1).

#### **2.4.3. Val av driftläge**

Det finns fyra lägen för vanlig drift och fyra för specialdrift. Användaren kan välja ett av dem i huvudpanelens fönster genom att klicka på knappen i mitten.

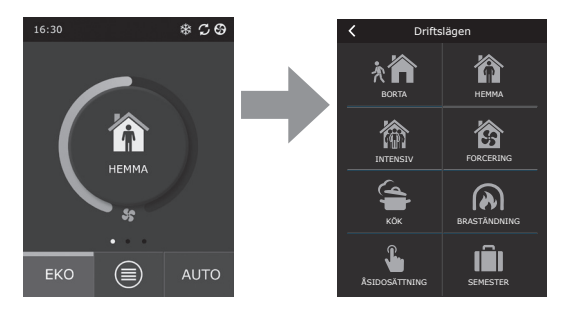

#### **Vanliga driftlägen**

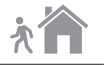

**Borta.** Rekommenderas när man inte är hemma eller om det finns färre personer i byggnaden än vanligt. Ventilationsintensiteten är då 20 %.

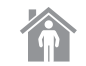

**Hemma.** Rekommenderas när det vanliga antalet personer finns i byggnaden. Ventilationsintensiteten är då 50 %.

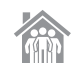

**Intensivt.** Rekommenderas när det finns fler personer i byggnaden än vanligt. Ventilationsintensiteten är då 70 %.

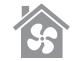

**Forcering.** Rekommenderas när man snabbt måste ventilera byggnaden. Ventilationen körs med maximal intensitet.

<span id="page-11-0"></span>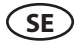

#### **Specialdriftlägen**

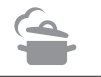

**Kök.** Rekommenderas under matlagning, när köksfläkten är på. Detta läge höjer köksfläktens effektivitet, eftersom luftbehandlingsaggregatet ökar luftflödet till byggnaden med upp till 80 %, och avgiven luft minskas till ett minimum på 20 %.

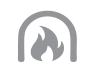

**Eldstad.** Rekommenderas när man tänder en brasa. Detta läge underlättar bra drag i skorstenen genom att skapa ett visst övertryck i rummet. Detta sker genom att aggregatet tillför frisk luft med en intensitet på 60 % och avlägsnar luften från byggnaden med 50 % intensitet.

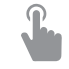

**Åsidosätt.** Detta läge aktiverar luftbehandlingsaggregatet med den inställda intensiteten på 80 % oavsett övriga inställda lägen. Detta läge har prioritet över alla andra driftlägen och även om luftbehandlingsaggregatet har stängts av.

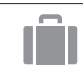

**Semester.** Rekommenderas när man är hemifrån under en längre tid. Byggnaden ventileras i 30-minuterscykler (flera gånger om dagen) vid lägsta intensitet.

Speciallägena kan aktiveras via panelen eller via mobiltelefon eller dator. När man väljer ett specialläge måste man ange hur länge läget ska vara aktiverat. Efter den tidsperioden återgår luftbehandlingsaggregatet till det tidigare läget. Lägena KÖK, ELDSTAD och ÅSIDOSÄTT ställs in från 1 till 300 minuter. I SEMESTER-läget kan en period på 1–90 dagar eller specifika datum väljas.

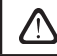

Speciallägena KÖK, ELDSTAD och ÅSIDOSÄTT kan aktiveras via externa givare (Bild 1.3b). Lägesaktivering med extern givare har företräde.

Parametrarna för alla åtta lägena är förinställda på fabriken, men de kan modifieras individuellt. För att göra det väljer du läge och trycker på ikonen i fem sekunder. I det fönster som öppnas kan man ändra luftflöde och temperatur samt avaktivera elvärmaren i enheten:

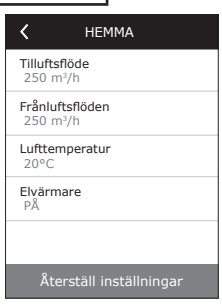

#### **2.4.4. ECO-läge**

ECO – energisparläge för att minimera aggregatets elförbrukning. ECO-läget har tre funktioner:

- Det blockerar elvärmarens drift i luftbehandlingsaggregatet och blockerar alla externa värme- och kylelement.
- Det aktiverar funktionen Frikyla, som vid en viss punkt blockerar värmeväxlaren, om kylan utomhus ska användas energieffektivt. Kylning med utomhusluft startar automatiskt om lufttemperaturen i rummet överstiger det inställda värdet och lufttemperaturen utomhus samtidigt är lägre än rummets, men inte understiger det inställda minimivärdet. Samma sak händer när temperaturförhållandena är de omvända. Fri uppvärmning sker.

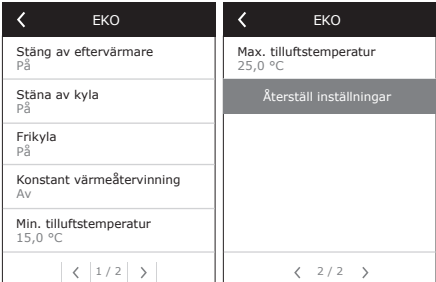

• Eftersom temperaturen inte garanterat kan styras med värmeåtervinning hela tiden, t.ex. under extrema förhållanden när temperaturen hos tilluften ligger under specificerat minimum (vintertid) eller överstiger maxvärdet (sommartid), försöker aggregatet upprätthålla temperaturen genom att sänkaventilationsintensiteten. Om temperaturen inte når det önskade min/maxvärdet under en längre period kan luftvolymen minskas till lägsta möjliga värde (20 %).

<span id="page-12-0"></span>Inställningarna för ECO-läget är fabriksinställda, men driftläget kan ändras. För att göra det, tryck på ECO-knappen i uppstartsfönstret och håll den nere i fem sekunder. Ett fönster öppnas där standardinställningarna kan ändras.

Under drift av ECO-funktionen och aktiverad värmeåtervinningen startar återvinning av värme så fort det finns möjlighet att återvinna energi. Både när det finns värme eller kyla att hämta från lokalerna, oavsett önskad temperatur. Värmeåtervinning fungerar inte i fallet när frikyla är aktiverad.

#### **2.4.5. AUTO-läge**

AUTO – ett automatiskt driftläge när enheten är i gång och som ändrar ventilationsintensiteten utifrån det valda (förinställda) veckoschemat för driften.

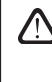

Om däremot minst en luftkvalitetssensor är ansluten till luftbehandlingsaggregatet, aktiverar AUTO-tangenten automatiskt luftkvalitetskontrollen. Ventilationsintensiteten justeras då, inte enligt schemat, utan enligt aktuella luftföroreningar i rummet.

Se vidare uppgifter i avsnitt 2.4.6.3.

#### **2.4.6. Meny**

Menyn för inställningar har fyra rubriker där man kan se användarinformation, välja veckoschema, ändra inställningarna och stänga av enheten.

Om luftkvalitets- eller luftfuktighetssensorn än ansluten till aggregatet, ändras rubriken "Veckoschema" till "Luftkvalitet". Se vidare uppgifter i avsnitt 2.4.6.3.

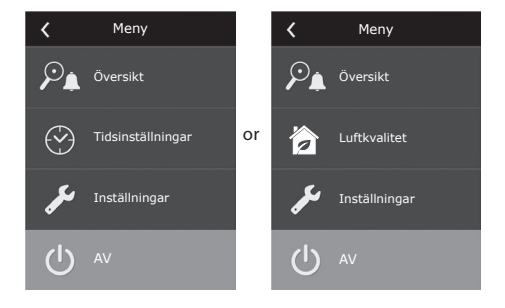

#### **2.4.6.1. Översikt**

Användaren kan se inställningarna för luftbehandlingsaggregatet i startfönstret (avsnitt 2.4.2.). Övrigt som rör driften av aggregatet, liksom fel och verkningsgrad, finns mer detaljerat beskrivet för respektive menyrubrik.

 $\epsilon$ Översikt Detaljerad information Verkningsgrad & elanvändning Energiräknare Larm

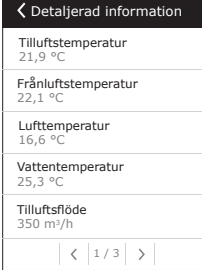

**Detaljerad information.** Alla temperaturavläsningar från sensorn, funktionen hos luftbehandlingsaggregatets separata komponenter och övrig detaljerad information finns under denna meny.

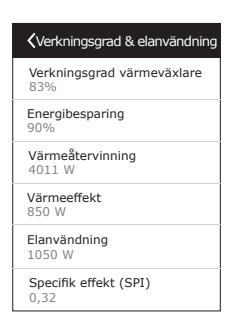

<span id="page-13-0"></span>**SE**

**Effektivitet och förbrukning.** Menyn används för att övervaka effektiviteten hos värmeväxlaren, energibesparing, värmeåtervinning och elförbrukning i realtid. Verkningsgrad & elanvändning

**Energiräknare.** I menyn visas hur mycket energi som har återvunnits av värmeväxlaren, samt värmarens respektive hela enhetens energiförbrukning. Den visar också det dagliga medelvärdet för specifik tillförd effekt (SPI) för luftbehandlingsaggregatet.

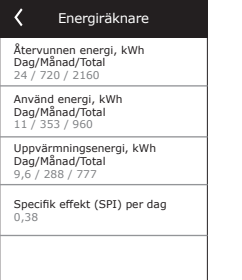

**Larm.** Denna meny visar meddelanden om befintliga fel. Efter att felet åtgärdats (se kapitel 2.6) kan meddelandena tas bort med "Radera". Genom att trycka på knappen "Historik" visas upp till 50 registrerade larm.

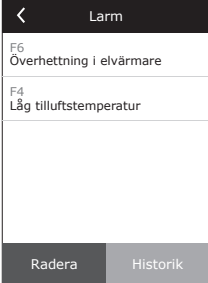

#### **2.4.6.2. Veckoschema**

Meny för planering av luftbehandlingsaggregatets drift enligt ett veckoschema. Användaren kan välja ett av fyra scheman med hjälp av pilarna längst ner:

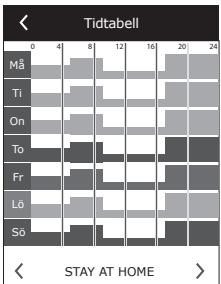

• ÄR HEMMA

Rekommenderas när det alltid är någon hemma i bostaden och ventilation behövs hela tiden.

- **ARBETSVECKA** Rekommenderas när man är på jobbet dagtid, och alltså är hemma morgnar, kvällar och nätter samt under veckosluten.
- KONTOR
	- Rekommenderas om enheten är installerad i ett kontorsrum och ventilation bara behövs under arbetsdagarna.
	- ANVÄNDARSPECIFIK
	- Schema för användarspecifik programmering. Programmet är inte standardinställt.

Schemana är fabriksinställda, men de kan modifieras individuellt och användaren kan även skapa sitt eget schema. För att göra det, välj önskat schema och tryck på schemat mitt på skärmen i fem sekunder.

Alla ovan angivna scheman kan ha upp till fyra olika driftprogram. Varie program kan bestå av fem händelser.

För att starta programmet, eller händelsen, klicka på "+" – och för att avbryta det klicka på "X".

För att se programmen (om det finns mer än ett) klicka på siffrorna längst ner: 1, 2, 3 eller 4.

Efter att ha lagt till en ny händelse, välj först veckodagar i programmet, ställ därefter in driftläge: BORTA, HEMMA, INTENSIVT eller FORCERING och tidpunkter för när driftläget ska börja respektive sluta.

För att avaktivera luftbehandlingsaggregatet välj STANDBY-läget, eller ställ in programhändelserna så att det görs ett uppehåll under de perioder enheten inte ska vara i drift.

> För att luftbehandlingsaggregatet ska aktiveras enligt det valda veckoschemat, tryck på AUTO-knappen i huvudfönstret (Bild 2.4).

#### **Fabriksinställda scheman**

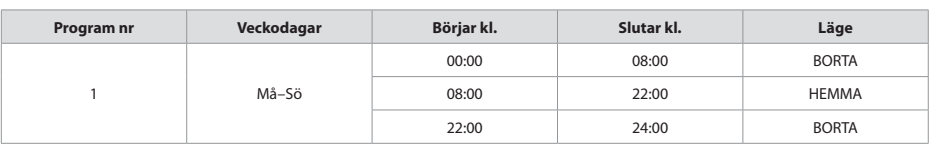

ÄR HEMMA

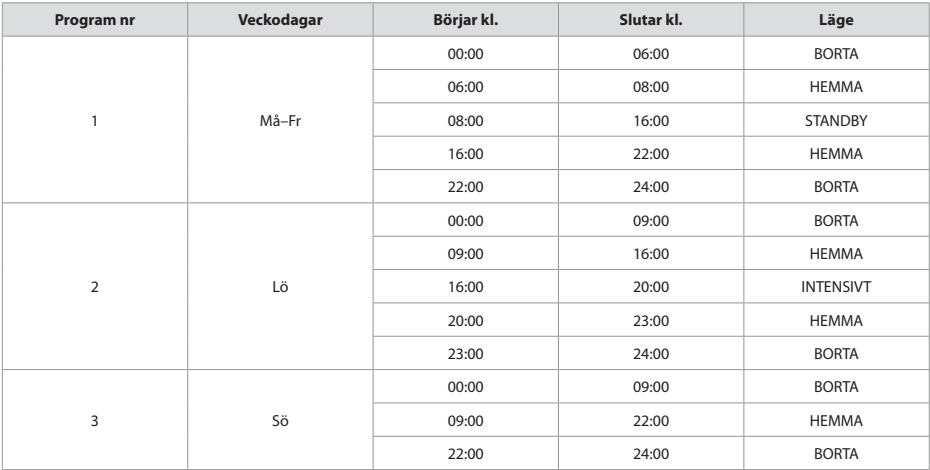

#### **KONTOR**

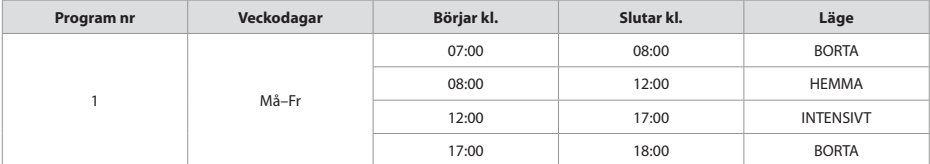

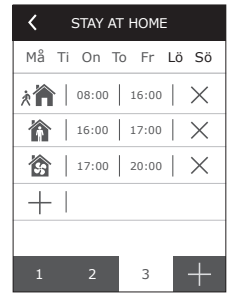

#### ARBETSVECKA

<span id="page-15-0"></span>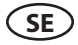

#### **2.4.6.3. Luftkvalitet**

När externa luftkvalitets- eller luftfuktighetssensorer är anslutna till kopplingsplinten, aktiveras luftkvalitetskontroll automatiskt och menyn "Veckoschema" byts till "Luftkvalitet".

Om luftbehandlingsaggregatet drivs enligt luftkvalitetssensorerna får man maximal komfort med minimal förbrukning, dvs. användaren behöver inte planera schemat eftersom ventilationsintensiteten justeras automatiskt, utifrån kvaliteten på inomhusluften.

> För att aktivera luftkvalitetsläget klicka på AUTO-knappen på kontrollpanelens fönster (Bild 2.4).

Under rubriken "Luftkvalitet" i inställningsmenyn kan användaren ange de värden för luftkvalitet, luftfuktighet och temperatur som ska upprätthållas, och kan vid behov också avaktivera eleftervärmaren i aggregatet.

#### **2.4.6.4. Inställningar**

Denna menyrubrik gäller grundinställningarna för användargränssnittet. Du kan använda den för att ändra menyspråk, måttenheter, tid och datum, aktivera panelblockering eller stäng av kontrollpanelens ljudsignal för alarmmeddelandena.

#### **2.4.6.5. Avancerade inställningar**

Ytterliga inställningar för aggregatet finns görs i en skärmbild längre ner i menyhierarkin. För att öppna Avancerade inställningar tryck på knappen för menyn "Inställningar" i fem sekunder.

**Temperaturkontroll.** Luftbehandlingsaggregatet har flera metoder för att upprätthålla temperaturen:

- Tillluft. Aggregatet håller den tilluftstemperatur som användaren angivit.
- Frånluft. Aggregatet tillför automatiskt en tilluftstemperatur så att den temperatur som ställts in för frånluften upprätthålls.
- Rum. Aggregatet kontrollerar tilluftstemperaturen automatiskt i enlighet med temperatursensorn i panelen.
- Balans. Tilluftstemperaturen sätts automatiskt utifrån aktuell frånlufttemperatur, dvs. ska hålla samma temperatur som den som avläses i frånluften.

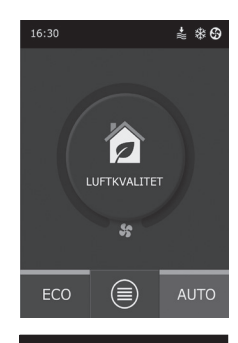

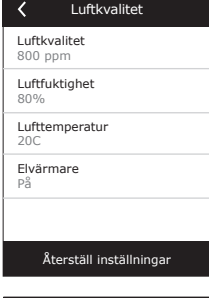

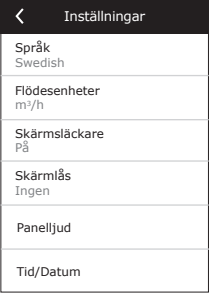

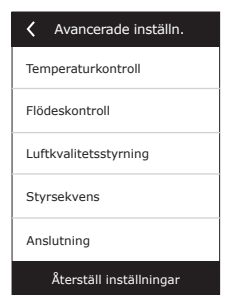

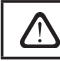

När läget "Balans" valts försvinner inställningsmöjligheten för temperatur.

**Styrning av luftflöde.** Aggregatet är vid leverans inställt på att styras med konstant fläkthastighet som av användaren ställs in i procent. Vill man styra på konstant luftflöde (CAV) kan följande inställningar väljas:

• CAV – styrläge för konstant luftvolym. Enheten ger ett konstant till- och frånluftsflöde vilket ställs in av användaren, oavsett luftfiltrens föroreningsgrad och vilka förändringar som sker i ventilationssystemet.

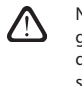

När luftbehandlingsaggregatet aktiveras första gången kan luftflödesuppgifterna skilja sig från det faktiska flödet till dess att kalibreringen av luftflödet är klar. Adaptationen kan ta upp till en timma innan alla parametrar har stabiliserats.

När CAV (eller DCV) flödesregim väljs, uppstår möjlighet att justera till- och < Flödets bibehållande frånluftsvolymer (+/- 30%) ifall de reella luftvolymer som aggregat producerar inte stämmer med de luftvolymer som är inställda i fjärrkontrollen.

Luftflödet kan justeras endast när ventilationsagreggats driftläge finns i stationärt läge. Vid inmätning av justeringen rekommenderas det att behålla ventilationsintensitet större än 50%.

För att få en korrekt styrning i CAV (eller DCV) läge måste temperaturgivare B1 monteras enligt 1.4 i manualen.

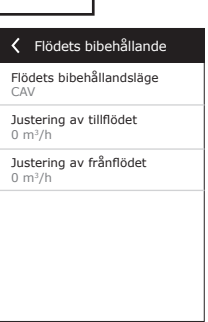

• VAV – styrläge för variabel luftvolym. Enheten ger ett till- och frånluftsflöde utifrån ventilationsbehovet i olika rum, dvs. konstant tryck i systemet upprätthålls av de varierande luftvolymerna. Efter att ha valt VAV-flöde, måste användaren ställa in det tryck som ska upprätthållas av ventilationssystemet för alla de fyra lägena.

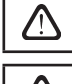

Funktion kräver extra VAV-sensorer som beställs separat. Anslutning av sensorn visas i Bild 1.3b.

När man väljer alternativet VAV-flöde avaktiveras den automatiska luftkvalitetssupporten. AUTO-knappen aktiverar veckoschemat för driften.

• DCV – direktstyrd volym. Luftbehandlingsaggregatet arbetar på liknande sätt som i CAV-läget, men luftvolymer upprätthålls direkt i enlighet med värdena hos de analoga ingångssignalerna B6 och B7 från styrenheten. Efter att ha tilldelat signalen på 0-10 V lämplig ingång, omvandlas den i enlighet med aktuellt fastställd luftvolym. Om till exempel enhetens maximala luftflöde är 500 m<sup>3</sup>/tim, panelens börvärde är – 250 m<sup>3</sup>/tim och B6-ingångsvärdet är – 7 V, tillför enheten en konstant luftvolym på 175 m3 /tim, dvs. 70 % av det inställda värdet. Detsamma gäller för frånluften, men endast genom B7-ingången.

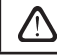

När speciallägena (KÖK, ELDSTAD, ÅSIDOSÄTT och SEMESTER) används kör enheten enbart i CAV-läget, oavsett vilken flödesstyrning som valts.

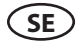

**Luftkvalitetskontroll.** Luftkvalitetskontroll är aktiverat som standard. För att aggregatet ska köra i AUTOläget, inte beroende på luftkvaliteten utan enligt veckoschemat, kan funktionen avaktiveras.

Luftkvalitetskontrollen har flera sensorer. De är konfigurerade enligt nedan:

 $CO<sub>2</sub>$  – sensor för koldioxidkoncentration  $[0-2000$  ppm];

VOC – sensor för luftkvalitet [0–100%];

Luftkvalitetskontrollen reglerar ventilationsintensiteten automatiskt i området 20–70 %. Vid behov kan området justeras.

Om lägsta ventilationsintensitet är inställd på 0 % kan luftbehandlingsaggregatet stängas av när luftkvaliteten

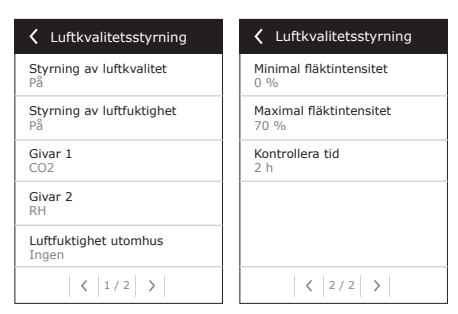

i rummet uppfyller det önskade värdet. Aggregatet startar däremot och kör en kort stund varannan timma (detta kan ändras) för att kontrollera luftkvaliteten i rummet. Om luftföroreningarna inte överstiger det inställda värdet stängs luftbehandlingsaggregatet av. Om luftkvaliteten däremot är dålig fortsätter luftbehandlingsaggregatet att köra tills rummet är ventilerat.

#### **Fuktighetskontroll**

Om en kontrollfunktion för fuktighet är aktiverad är avfuktning av luft i lokalen möjlig. Avfuktning kan genomföras på följande sätt:

- Om luftfuktigheten utomhus mäts med en extra luftfuktighetsgivare kan luften i lokalen avfuktas när luftfuktigheten utomhus är lägre än inomhus. Luftfuktigheten i lokalen kommer att mätas med en annan extra ansluten givare eller genom en luftfuktighetsgivare som är inbyggd i kontrollpanelen. Ställ in givaren i inställningarna till en givare av RH-typ och specificera vilken av givarna som är avsedd att mäta luftfuktigheten utomhus. I driftsläget AUTO kommer fläktarna att köra med lägsta hastighet (se "Kontroll av föroreningar"), tills luftfuktigheten inomhus blir lägre än börvärdet. Om lokalerna ska avfuktas och luftfuktigheten utomhus är lägre än inomhus, ökas fläkthastigheten successivt och torrare luft levereras.
- Om luftfuktighetsgivaren utomhus inte används, fungerar funktionen "Kontroll av fuktighet" på samma sätt som funktionen "Kontroll av föroreningar", men i stället för luftkvalitetsgivaren används dessutom en extra ansluten luftfuktighetsgivare eller givare från kontrollpanelen.
- När en extern DX-enhet eller en kanalmonterad kallvattenskylare används (aktiverad i "Kontrollsekvens" -inställningarna) är det möjligt att avfukta ytterligare genom att kyla tilluften. I detta fall kommer temperaturens börvärde ignoreras och kallare torr luft kommer att tillföras ända tills luftfuktigheten inomhus har nått börvärdet. Innan kylaggregat startas, är avfuktning med utomhusluft också möjlig när luftfuktighetsgivaren är ansluten och luften utomhus är torrare än inomhus. Avfuktning med kylaggregat är möjlig i läget AUTO och i det vanliga ventilationsläget.

För att använda DX-enheten eller en kanalmonterad kallvattenskylare för avfuktning måste alternativet "Tillåt avfuktning genom kylning" väljas (se "Kontrollsekvens" -inställningarna). Tillsammans med denna inställning kommer ett alternativ för att ställa in önskad fuktighet visas i justeringsskärmen för standardventilationslägen.

#### **Temperatursekvens**

I de avancerade inställningarna för "Temperatursekvens" kan tre kontrollnivåer ställas in för att kontrollera tilluftstemperaturen. Först startar Steg 1. Om det inte räcker startar Steg 2 och därefter Steg 3. För en elvärmare är bara Steg 1 aktiverat som standard på fabriken, men ytterligare värmare/kylare kan aktiveras för att koordinera deras driftsekvenser med varandra eller för att stänga av dem helt.

För att aktivera den extra kanalvärmaren för varmvatten, välj "externt eftervärmningsbatteri" och ange typen "varmvatten". När man väljer externt eftervärmningsbatteri av typen "kallvatten" aktiveras vattenkylningskontrollen. Det externa värmebatteriets styrsignal avges via TG1-terminalerna (Bild 1.3b).

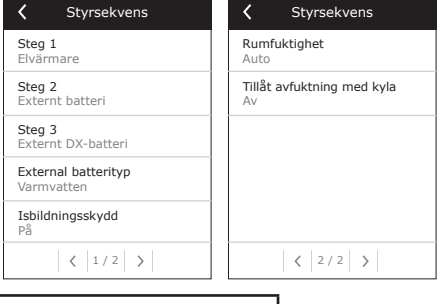

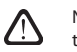

När vatteneftervärmaren aktiveras måste också vattentemperaturgivaren B5 anslutas till kontrollterminalerna.

När "Extern DX-enhet" väljs som en kontrollfunktion aktiveras kontrollen i den externa utomhusdelen. Styrsignal avges via kontrollterminalerna DX (Bild 1.3b).

Aggregat med motströmsplattvärmeväxlare har automatiskt system för avisning, som sätter på den primära elvärmare vid låg utomhustemperatur och ökad rumfuktighet. Elkraft som används av värmaren varierar och beror på utomhustemperaturen, fuktmängden i utrymmen (luftfuktighet g/kg), den aktuella luftmängd som ventileras. Den integrerade primära värmare är verksam enligt behov: så lite som det behövs och bara när det behövs. Om rumfuktighet är väldigt liten kan värmare inte fungera även vid låga utomhustemperaturer.

Avisningsskydd:

- **• På** som standard aktiverade automatisk skydd med integrerad primär elvärmare.
- **• Av** skydd kan stängas av, men ventilationsaggregat kommer att fungera tills särskilt utomhustemperatur nås. När utomhustemperaturen sjunker under -4°C stängs aggregatet av automatiskt efter en viss tid.
- **• Extern värmeväxlare** ett ytterligare val om man vill aktivera skydd i enlighet med den externa värmeväxlaren (som kommer att monteras framför ventilationsaggregatet, i trumman för uteluft) istället för inre skydd som redan är integrerad. Signal 0 ... 10V är avsedd för reglering av den skyddande externa värmeväxlaren. Signalen matas ut genom kontrollpanelens AUX klämmor 9, 10.

Rumfuktighet:

- Auto rumfuktighet ställs in automatiskt genom fuktighetsgivare som finns på fjärrkontrollen och/eller externa fuktighetsgivare som är anslutna till kontrollpanelens klämmor B8, B9.
- 10...90% om fjärrkontrollen är monterad på fel plats (eller inte används) och det inte finns anslutna externa fuktighetsgivare är det möjligt att ställa in ett fixerat rumfuktighetsvärde..

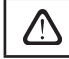

Om man sätter in ett felaktigt värde finns det risk att avisningskydd inte fungerar korrekt och motströmsvärmeväxlare kan frysa.

**Anslutning.** DHCP-alternativet tilldelar automatiskt en gratis IP-adress i det lokala nätverket (använd inte det här alternativet om du ansluter din dator direkt till enheten). Om DHCP inte används, du kan konfgurera din dators nätverksinställningar för färranvändning via webbläsaren: IP-adress och subnet mask. Du kan också ändra andra nätverksparametrar vid behov: Gateway och BACnet ID.

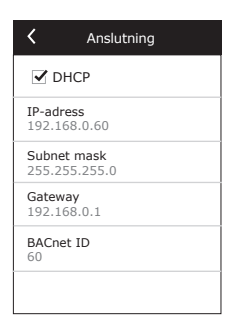

**Rengör filterkalibrering.** Återställer den smutsiga filtertimern efter att luftfilter har bytts ut.

**Återställ inställningar.** Återställer alla användarinställningar och återställer fabriksinställningen.

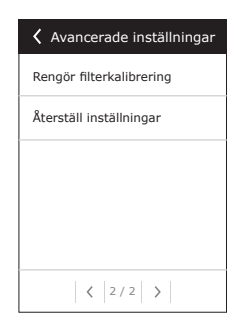

<span id="page-19-0"></span>**SE**

#### **2.5. Kontrollpanel C6.2**

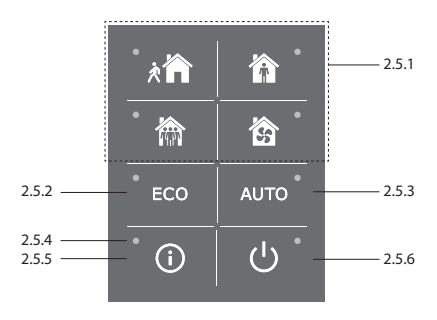

#### **Bild 2.5. C6.2 panelvy**

#### **2.5.1. Val av driftläge**

På kontrollpanelen på C6.2 kan användaren bara välja ett av de vanliga driftlägena:

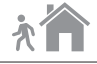

**Borta.** Rekommenderas när man inte är hemma eller om det finns färre personer i byggnaden än vanligt. Ventilationsintensiteten är då 20 %.

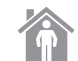

**Hemma.** Rekommenderas när det vanliga antalet personer finns i byggnaden. Ventilationsintensiteten är då 50 %.

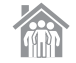

**Intensivt.** Rekommenderas när det finns fler personer i byggnaden än vanligt. Ventilationsintensiteten är då 70 %.

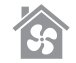

**Forcering.** Rekommenderas när man snabbt måste ventilera byggnaden. Ventilationen körs med maximal intensitet.

Parametrarna för driftläge är fabriksinställda. För att ändra parametrarna för något av lägena, om temperaturer eller luftflöden måste ändras, måste man ansluta till ett datornätverk eller Internet (se avsnitt 2.2 och 2.3). Då kan ändringarna genomföras med smartphone eller dator.

Mer information om val av läge finns i avsnitt 2.4.3.

#### **2.5.2. "ECO"**

Energisparläge för att minimera aggregatets elförbrukning. Se vidare uppgifter i avsnitt 2.4.4.

#### **2.5.3. AUTO-läge**

AUTO – ett automatiskt driftläge när enheten är i gång och ändrar ventilationsintensiteten utifrån det valda (förinställda) veckoschemat för driften (fler uppgifter finns i avsnitt 2.4.6.2). Om luftkvalitetsgivare ansluts till aggregatet anpassas ventilationen automatiskt utefter aktuell luftföroreningsgrad i rummet (se avsnitt 2.4.6.3.) när man trycker på AUTO.

#### **2.5.4. Varningsindikator**

Indikatorn varnar användaren om smutsiga luftfilter eller felfunktion i ventilationsaggregatet.

#### **2.5.5. Återställningsknapp**

Efter att felet åtgärdats eller filtren bytts ut kan felmeddelandet tas bort genom att man trycker ner och håller kvar återställningsknappen i 5 sekunder. Om felmeddelandet inte kan tas bort och aggregatet inte fungerar, följ anvisningarna i felsökningstabellerna (avsnitt 2.6.).

#### **2.5.6. Slå på / stänga av enheten**

Luftbehandlingsaggregatet stängs av med OFF-knappen För att aktivera aggregatet, använd samma on/offknapp, eller välj ett av lägena direkt.

#### <span id="page-20-0"></span>**2.5.7. Knappsatslås**

Genom att knapparna  $\bigcirc\bigcup_{\text{trycks}}$  ner samtidigt och hålls kvar i 5 sekunder, låses knappsatsen och alla knappar inaktiveras. Gör likadant för att låsa upp knappsatsen.

#### **2.5.8. Larmsignal för kontrollpanelens alarmmeddelande aktivera / inaktivera**

När alarm visas kommer kontrollpanelen att pippa ljudet. Ljudet kan temporärt stängas av genom att trycka på återställningsknappen eller radera larmmeddelandet.

För att permanent stänga av alarmmeddelandet:

- Tryck och håll PÅ / AV knappen intryckt i 5 sekunder. tills kort pip hörs och rött indikeringslampa blinkar.
- Om kontrollpanelen börjar pipa och återställningsknappindikatorn lyser röd larmmeddelandet kan stängas av genom att trycka på återställningsknappen en gång.
- Om kontrollpanelen inte piper och återställer knappindikatorn är av Alarmmeddelandet kan aktiveras genom att trycka på återställningsknappen en gång.
- För att spara ändringar håll knappen ON / OFF i 5 sekunder. tills kort pip hörs. För att avsluta utan att spara ändringar, tryck på ON / OFF knappen en gång.

#### **2.6. Felsökning**

Om aggregatet inte fungerar:

- Kontrollera att enheten är ansluten till elnätet.
- Kontrollera alla säkringar för styrsystemet. Byt vid behov ut utlösta säkringar mot nya med likadana (säkringstyper visas på elschemat).
- Kontrollera om det finns något felmeddelande på kontrollpanelen. Om det har uppstått ett fel måste det åtgärdas först. Följ anvisningarna i felsökningstabellen för att åtgärda felet.
- Om inget visas på kontrollpanelen, kontrollera om kontrollpanelens kabelanslutning till enheten är skadad.

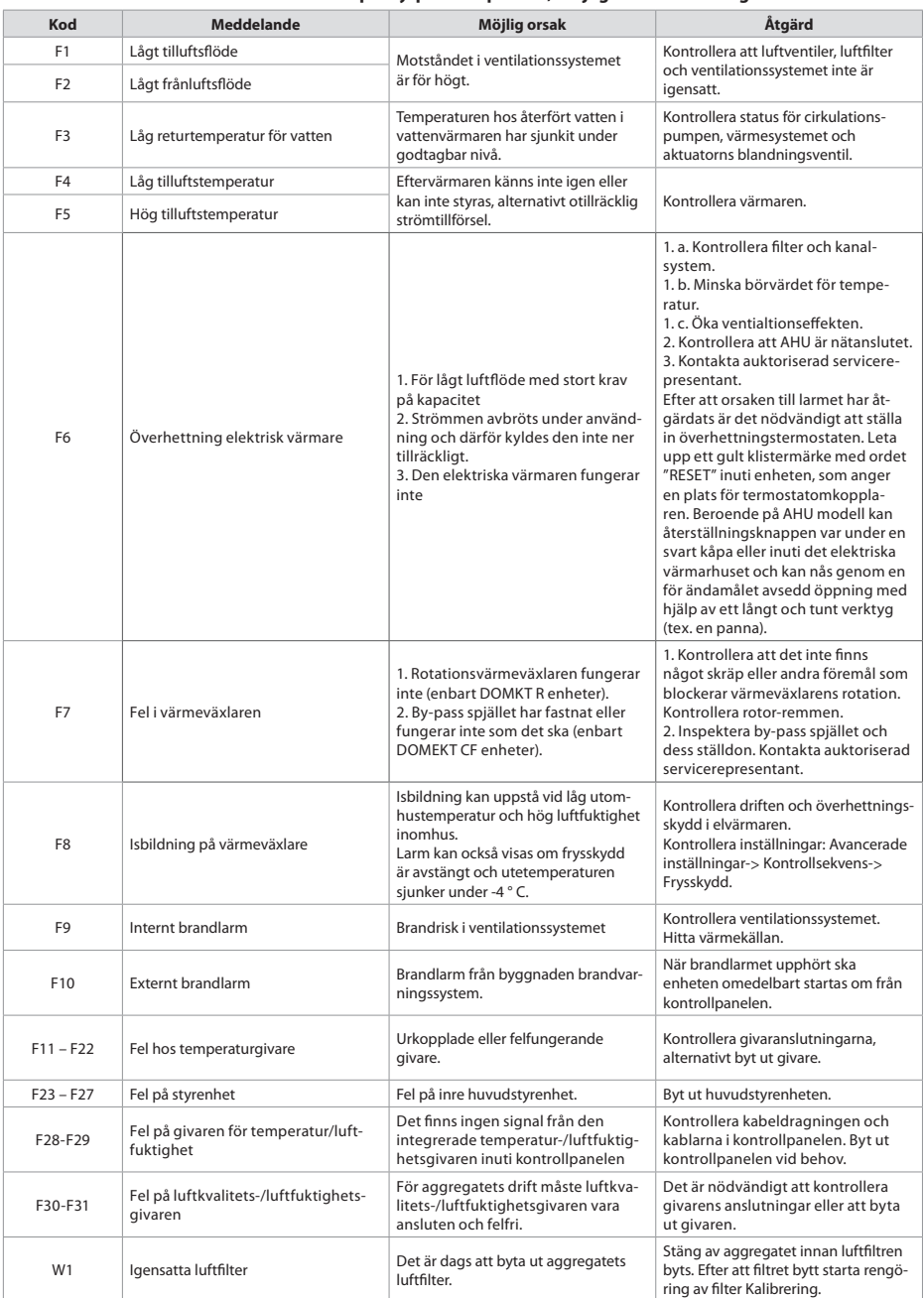

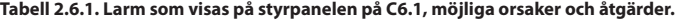

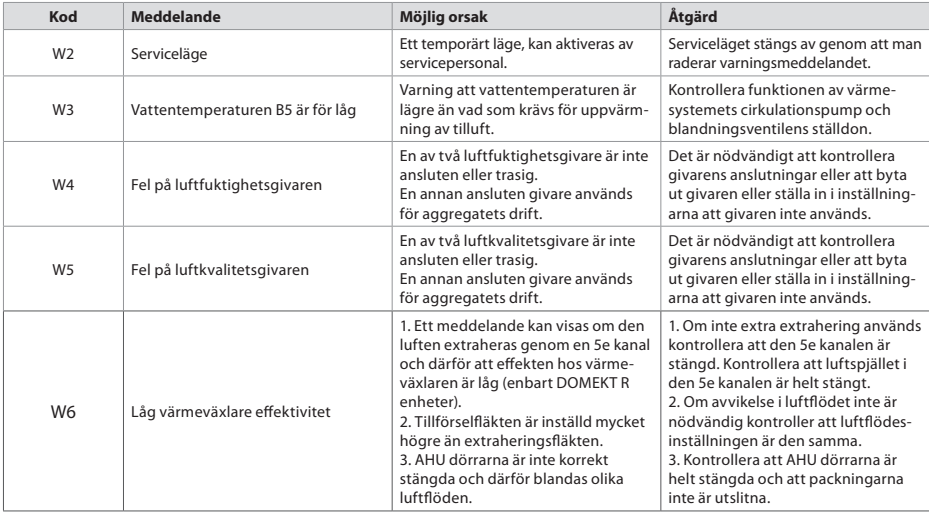

#### **Tabell 2.6.2. Larm som visas på styrpanelen på C6.2, möjliga orsaker och åtgärder.**

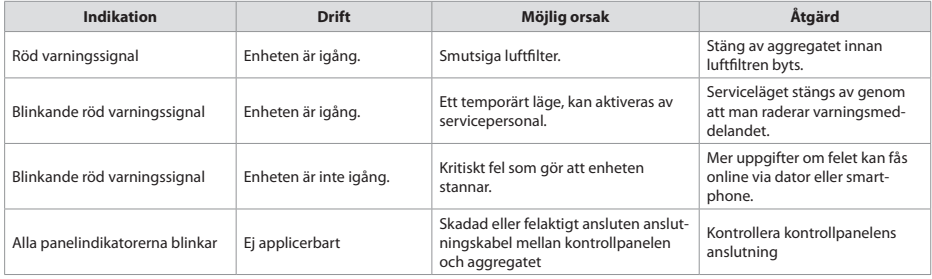

Vänta med att återställa elvärmarens nödstopp vid överhettning med knappen ÅTERSTÄLL tills orsaken till överhettning klarlagts och åtgärdats.

Innan arbete inuti utrustningen ska genomföras, kontrollera att apparaten är frånslagen och bortkopplad från elnätet.

När felet har undanröjts, slå på strömmen och radera felmeddelandet. Om ett fel inte undanröjts kommer apparaten att starta igen och sedan stanna, alternativt startar den inte och felmeddelandet visas fortfarande.

### <span id="page-23-0"></span>**KOMFOVENT CONTROL Användarvillkor och sekretessmeddelande**

### **1. Introduktion**

Dessa användarvillkor ("villkoren") styr användningen av mobilapplikationen KOMFOVENT CONTROL, som drivs av KOMFOVENT, UAB ("KOMFOVENT") och användningen av andra relaterade tjänster. KOMFOVENT CONTROL är en mobil applikation utformad för att fjärrövervaka och styra en KOMFOVENT luftbehandlingsenhet ansluten till Internet. Dessa villkor innehåller också information om personuppgifter som behandlas för ovan nämnda ändamål.

Du måste bekräfta att du har läst användarvillkoren för att använda KOMFOVENT CONTROL-applikationen. Vänligen läs alla villkor noga och börja använda KOMFOVENT CONTROL-applikationen endast om villkoren är tydliga och acceptabla. KOMFOVENT förbehåller sig rätten att, efter eget gottfinnande, ändra dessa användarvillkor. Om du fortsätter att använda KOMFOVENT CONTROL efter att vi publicerat ändringar i användarvillkoren, anger du att du accepterar de nya villkoren.

### **2. Funktionalitet**

KOMFOVENT CONTROL tillåter övervakning och styrning av din KOMFOVENT luftbehandlingsenhet på distans. Som användare kan du se aktuella fel eller varningsmeddelanden, välja och justera Aggregat-inställningarna och huvudparametrarna som ger information om enhetens drift och underlättar kontrollen.

Användaren kan slå på/stänga av enheten, ändra lägen och inställningar (luftflöde, temperaturer osv., beroende på enhetens konfiguration), ställa in ett veckoschema eller luftkvalitetsreglering. Användaren kan övervaka: sensoravläsningar (temperatur, fuktighet etc., beroende på installerade sensorer), information om flödes-/fläktintensitet, drift av värmeväxlare och effektivitet, filterförorening, strömförbrukning, meddelanden, meddelandeshistorik etc. KOM-FOVENT kan också utföra mjukvaruuppdateringar på distans (när det gäller buggfixar, kompatibilitet av applikationen/styrenheter/server, stöd för nya funktioner osv.).

Detaljerad information om KOMFOVENT CONTROL-funktioner och -drift finns i DOMEKT-användarhandboken på [www.komfovent.com.](http://www.komfovent.com)

I händelse av avvikelser mellan produktinformationen i användarvillkoren och användarmanualen ska informationen som anges i användarmanualen gälla.

### **3. Ditt ansvar**

Enhets-ID-nummer (ID) och ett lösenord identifierar dig som användare i applikationen KOMFOVENT CONTROL. Vi rekommenderar starkt att du använder ett unikt och starkt lösenord som är rimligt svårt att gissa eller ta reda på (till exempel, använd inte ditt namn, födelsedatum, bilmärke eller samma lösenord som används i andra konton) och avslöjar inte det för andra. Om du misstänker att någon använder ditt lösenord, ändra det omedelbart.

Användningen av KOMFOVENT CONTROL-applikationen är gratis med undantag för eventuella avgifter för dataanvändning som kan fastställas av din Internetleverantör.

### **4. Rättigheter**

Upphovsrätt, andra rättigheter och innehåll i KOMFOVENT CONTROL ägs av KOMFOVENT och skyddas enligt lag. Kommersiell användning av dessa rättigheter utan föregående skriftligt medgivande från KOMFOVENT är förbjudet. Detta gäller även för kopiering, överföring och försäljning av information, bilder, grafik, programkoder och tekniska lösningar. Att kringgå säkerhetsåtgärder eller system är förbjudet.

Obehörig användning eller distribution av KOMFOVENT CONTROL-applikationen kan kränka upphovsrätten, varumärket och/eller andra lagar och kan vara föremål för civilrättsligt och straffrättsligt ansvar.

## **5. Sekretessmeddelande**

## **5.1. Installation**

För att installera KOMFOVENT CONTROL-applikationen måste du godkänna användarvillkoren och ansluta din controller till Internet. När styrenheten är ansluten till Internet skickas följande data periodiskt till KOMFOVENT-servern:

- Produkt-/controller-ID-nummer (ID).
- Programvaruversioner.
- Konfigureringsnamn för enhet.
- Produktens serienummer.
- Styrenhetens IP-adress och portnummer.
- Datum för första inloggningsförsök.

Hanteringen av denna information är nödvändig för drift av KOMFOVENT CONTROL-appen och tillhandahållande av fjärrkontrolltjänster. Om du använder KOMFOVENT CONTROL-applikationen är den rättsliga grunden för behandlingen av sådana uppgifter genomförandet av avtalet om användning av mobilapplikationen KOMFOVENT CONTROL.

Ovan nämnda data skickas regelbundet till KOMFOVENT-servern även om du inte börjar använda din KOMFO-VENT CONTROL-applikation eller beslutar att sluta använda KOMFOVENT CONTROL efter att ha anslutit din enhet till Internet. I detta fall är den rättsliga grunden för behandlingen av sådan information ditt samtycke uttryckt genom att ansluta din controller till Internet. För att sluta skicka ovan nämnda data, koppla bort din styrenhet från Internet.

## **5.2. Logga in**

För att börja styra och övervaka din enhet via KOMFOVENT CONTROL-applikationen, ange bara ditt enhets-ID/ skanna QR-koden och ange ditt lösenord i applikationen. Styrenheten och mobiltelefonen måste ha tillgång till Internet.

## **5.3. Datakategorier och mål**

Följande är en översikt över data och personlig information som behandlas av KOMFOVENT:

Kontouppgifter:

• Användarlösenord.

Information om produkten och dess användning:

- Datum för kontrollens första försök att ansluta till servern.
- Produkt-/controller-ID-nummer (ID).
- Produktens serienummer.
- Programvaruversioner.
- Konfigureringsnamn för enhet.
- Data och parametrar för kontroll och drift av produkten/enheten:
	- º Driftlägen och inställningar: inställningar för flöde, temperatur, luftfuktighet och luftkvalitet, avaktivering eller aktivering av enskilda enheter.
	- º Värden för olika typer av enhetsgivare, till exempel temperatursensorer, fuktighetssensorer, osv.
	- Kalibreringsvärden, driftsgränser.
	- º Informativa parametrar: fläktkontrollnivåer, effektivitet, mätare för energiförbrukning, aviseringar.
	- º Parametrar som påverkar enhetens prestanda.
	- º Veckoplaneringstider, program, lägen.
	- Inställningar av tid, mätenheter.

KOMFOVENT behandlar personuppgifter för följande ändamål:

- Att tillhandahålla en fiärrkontrollfunktion till användaren:
- Att ge fjärrhjälp;

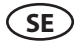

- Att analysera produktdrift;
- För att förbättra produkten och KOMFOVENT CONTROL-funktionen;
- För att hantera klagomål och begäranden om garanti.

Den rättsliga grunden för behandlingen av sådana uppgifter är genomförandet av avtalet om användning av mobilapplikationen KOMFOVENT CONTROL.

### **5.4. Lagring och radering**

Data som anges i punkt 5.1 Installation skickas regelbundet till KOMFOVENT-servern. Servern ansluter inte till regulatorn och lagrar inte mer data förrän KOMFOVENT CONTROL-applikationen har hämtats och användarvillkoren accepterats. När användarvillkoren har accepterats börjar servern periodvis samla in de data som anges i punkt 5.3 Datakategorier och mål.

Enhetens datahistorik lagras i en månad.

Därefter raderas uppgifterna säkert och noggrant såvida de inte är anonymiserade eller det finns andra skäl och rättslig grund för utökad lagring.

### **5.5. Överföring av personuppgifter**

Personuppgifter som behandlas av KOMFOVENT ska inte överföras till tredje parter för hanteringsändamål. Personuppgifter får endast överföras till databehandlare som tillhandahåller installation, underhåll och andra tjänster till KOMFOVENT. Dessa företag bearbetar data för vår räkning och under undertecknade av kontrakt för databehandlare. Dina uppgifter kommer inte att överföras till andra om du inte har gett ditt samtycke eller KOMFOVENT har en

laglig skyldighet att överföra sådana uppgifter eller om de överförda uppgifterna anonymiseras.

### **5.6. Ytterligare information**

Du har rätt att få tillgång till dina personuppgifter, att få dem korrigerade eller raderade, att begränsa behandlingen och portabiliteten av dina uppgifter, att vägra behandla dina personuppgifter och rätten att klaga till statens dataskyddsinspektion. Begäran om verkställighet av dina rättigheter ska skickas till den angivna e-postadressen eller till KOMFOVENT, UAB-kontorsadress.

## **6. Meddelande och uppsägning**

Du kan när som helst sluta att använda KOMFOVENT CONTROL-appen och/eller stoppa periodisk insamling av din enhetsinformation som anges i punkt 5.3 Datakategorier och mål. Detta kan göras i KOMFOVENT CONTROL-applikationen genom att vägra acceptera integritetspolicyn. Genom att vägra att acceptera sekretesspolicyn förlorar du åtkomsten till KOMFOVENT CONTROL-applikationen och dina enhetsdata raderas från KOMFOVENT-servern såvida de inte är anonymiserade eller det finns andra skäl och rättslig grund för utökad lagring.

Om du överför äganderätten till produkten ska du informera den nya ägaren om användarvillkoren för KOMFO-VENT CONTROL.

KOMFOVENT kan säga upp din åtkomst till KOMFOVENT CONTROL-applikationen genom att meddela dig 90 dagar i förväg om avslutningen av KOMFOVENT CONTROL-tjänsterna eller planerade större ändringar av programmet. KOMFOVENT kan också säga upp eller begränsa din åtkomst till KOMFOVENT CONTROL om du bryter mot dessa användarvillkor.

### **7. Friskrivningsklausul**

Internetåtkomst krävs för att KOMFOVENT CONTROL-applikationen ska fungera korrekt och fungera felfritt enligt dessa villkor och produktanvisningar. I sällsynta fall kan KOMFOVENT CONTROL eller en del därav vara otillgängliga på grund av till exempel programuppdateringar, internetnätverksproblem eller andra fel.

KOMFOVENT kommer att göra allt för att se till att KOMFOVENT CONTROL-appen är fri från virus och andra hot, men kan inte garantera detta. Du ska hållas ansvarig för att använda och underhålla antivirusprogram och andra säkerhetsfunktioner på din telefon och för att säkerhetskopiera dina data.

Om du får ett felmeddelande eller märker felet själv, rapportera det till KOMFOVENT. KOMFOVENT ansvarar inte för någon direkt eller indirekt förlust som uppstått av dig eller andra om appen KOMFOVENT CONTROL inte kan fortsätta fungera som förväntat.

## **8. Kontaktinformation och övrigt**

Fjärrtjänstleverantören och personuppgiftsansvarig är KOMFOVENT, UAB, företagskod 124130658, registrerad adress Ozo g. 10, LT-08200 Vilnius, e-post:

#### [info@komfovent.com](mailto:info@komfovent.com).

För mer information om KOMFOVENTS produkter och tjänster, besök [www.komfovent.com.](http://www.komfovent.com)

#### **UAB KOMFOVENT**

#### **TECHNINĖS PRIEŽIŪROS SKYRIUS / SERVICE AND SUPPORT**

Tel. +370 5 200 8000 Mob. +370 652 03 180 service@komfovent.com

#### **ООО «КОМФОВЕНТ»**

Россия, Москва ул. Выборгская д. 16, стр. 1, 2 этаж, 206 офис Тел./факс +7 495 640 6065 info.msk@komfovent.com www.komfovent.ru

#### **ООО «КОМФОВЕНТ»**

390017 г. Рязань Ряжское шоссе, 20 литера Е, пом Н6 Тел.: +7 4912 950575, +7 4912 950672, +7 4912 950648 info.oka@komfovent.com www.komfovent.ru

#### **ИООО «Комфовент»**

Республика Беларусь, 220125 г. Минск, ул. Уручская 21 – 423 Тел. +375 17 266 5297, 266 6327 info.by@komfovent.com www.komfovent.by

#### **Komfovent AB**

Ögärdesvägen 12B 433 30 Partille, Sverige Tel. +46 31 487 752 info\_se@komfovent.com www.komfovent.se

#### **Komfovent Oy**

Muuntotie 1 C1 FI-01 510 VANTAA Tel. +358 0 408 263 500 info\_fi@komfovent.com www.komfovent.com

#### **Komfovent GmbH**

Konrad-Zuse-Str. 2a, 42551 Velbert, Deutschland Tel. +49 0 2051 6051180 info@komfovent.de www.komfovent.de

#### **SIA Komfovent**

Bukaišu iela 1, LV-1004 Riga Tel. +371 24 66 4433 info@komfovent.lv www.komfovent.lv

www.komfovent.com

#### **PARTNERS**

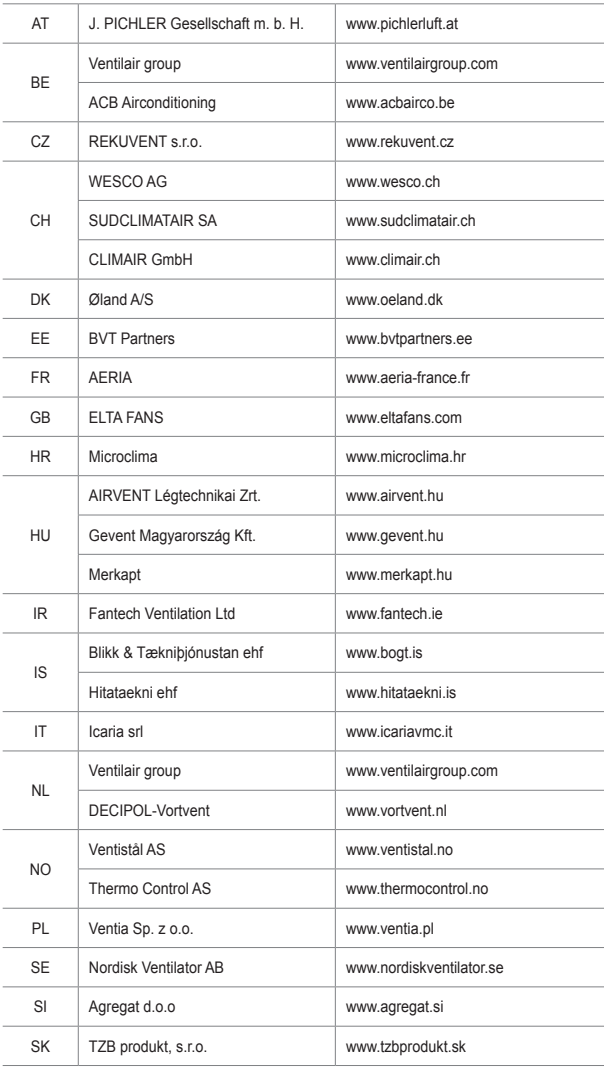